#### **2.11.2 Fußnoten, Endnoten, Trennlinien, Fortsetzungshinweise formatieren**

Die Formatierung von Fußnotenzeichen, Fußnotentext, Endnotenzeichen und Endnotentext erfolgt automatisch durch die gleichnamigen Zeichen- und Absatzformatvorlagen. Möchten Sie diese ändern, markieren Sie das Fuß- oder Endnotenzeichen bzw. klicken Sie in den Fuß- oder Endnotentext und drücken (Strg)+(ª)+(S). Es öffnet sich der Aufgabenbereich *Formatvorlage übernehmen*. Klicken Sie darin auf die Schaltfläche *Ändern* und bearbeiten Sie die Formatvorlage, wie auch in Abschnitt 2.6.3 beschrieben.

Falls Sie für Fuß- oder Endnoten jeweils die Trennlinie, Fortsetzungstrennlinie oder den Fortsetzungshinweis ändern möchten, müssen Sie zunächst zur Entwurfsansicht wechseln. Klicken Sie anschließend im Menüband auf *Verweise|Fußnoten|Notizen anzeigen*. Im Fuß- oder gegebenenfalls Endnotenbereich finden Sie ein Listenfeld, in dem Sie das zu ändernde Element auswählen können (Abbildung 2.55).

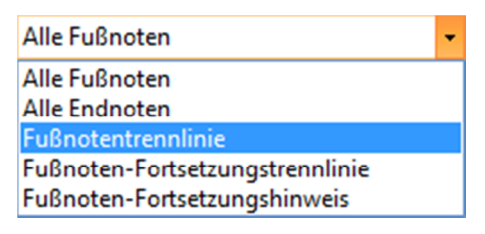

**Abbildung 2.55** Im Fuß- oder Endnotenbereich Trennlinien und Fortsetzungshinweise bearbeiten

# **2.11.3 Querverweise auf Fußnoten und Endnoten**

Querverweise auf Fuß- und Endnoten können Sie über *Einfügen|Hyperlinks|Querverweis* oder *Verweise|Beschriftungen|Querverweis* erstellen. Als Verweistyp wählen Sie entsprechend *Fußnote* oder *Endnote*. Word fügt ein *NoteRef*-Feld ein, das ähnlich diesem aussieht: *{ NOTEREF \_Ref236025783 \h }*. Wird zusätzlich der Feldschalter \*f* angezeigt, haben Sie unter *Verweisen auf* den Eintrag *Fußnotennummer(formatiert)* oder *Endnotennummer(formatiert)* gewählt. Der Verweis wird dann so formatiert, wie es die Formatvorlage *Fußnotenzeichen* bzw. *Endnotenzeichen* vorsieht.

# **3 Ideen sammeln und aufbereiten**

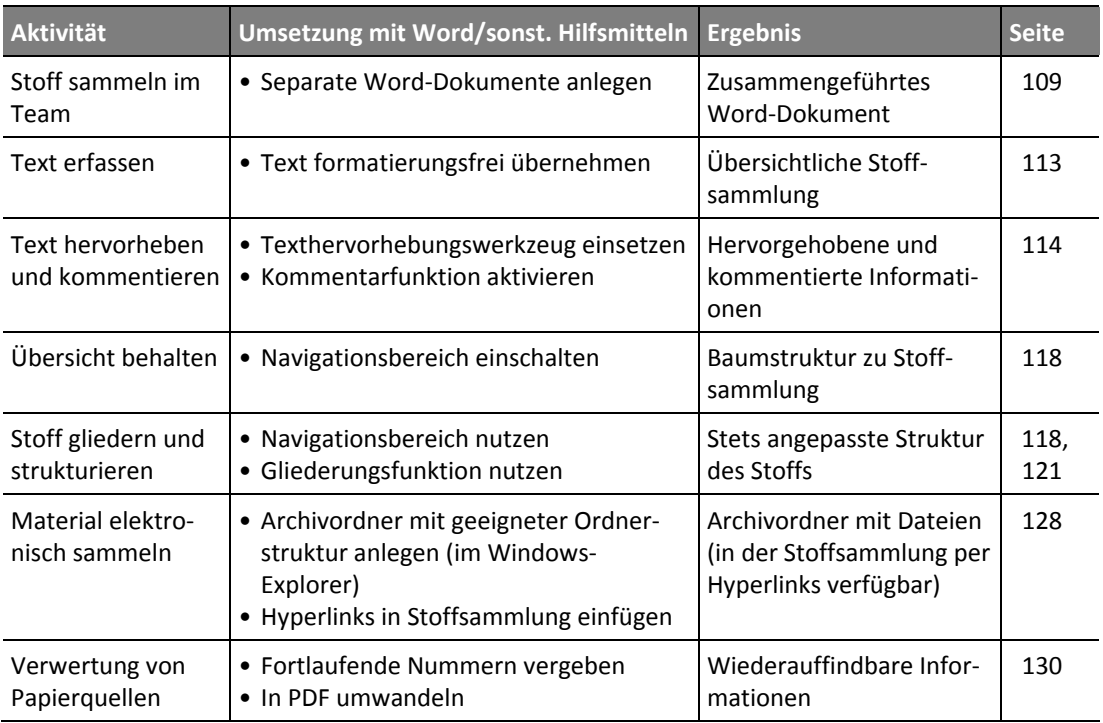

Jeder wissenschaftlichen Arbeit liegt eine Idee zugrunde: Etwas ist zu erforschen, zu entwickeln oder zu untersuchen. Bei Seminar- oder Hausarbeiten ist der Lösungsweg oft vorgezeichnet. Bei aufwendigen wissenschaftlichen Arbeiten und Forschungsprojekten besteht hingegen ein viel größerer Handlungsspielraum an Vorgehensweisen. Dies schlägt sich bei der Ideensammlung für Dissertationen und Forschungsprojekte in aufwendigeren Recherchen nieder.

Achten Sie bei der Festlegung von Fragestellung und Titel Ihrer wissenschaftlichen Arbeit darauf, dass diese nicht bereits das erwartete (oder gar erhoffte) Ergebnis widerspiegeln. Formulieren Sie vielmehr beides im Sinne eines offenen Ergebnisses. Andernfalls hängen überraschende Ergebnisse wie ein Damoklesschwert über der Arbeit, weil andere als die erwarteten Ergebnisse den Titel als Fehlschlag deklarieren würden.

Je vager die Idee für eine wissenschaftliche Arbeit anfangs ist, desto mehr Spielraum besteht bei ihrer Entwicklungsrichtung. Ist die Idee hingegen schon sehr konkret, sind die nötigen Schritte klarer. In beiden Fällen gilt: Am Anfang steht die Positionsbestimmung. Dazu müssen Sie bereits existierende Arbeiten rund um das Thema suchen. Sie ermitteln die relevanten Quellen aus Büchern, Fachzeitschriften, Konferenzbeiträgen, Internetseiten, Patenten etc. Finden Sie heraus, ob oder in welcher Form ähnliche Problemstellungen schon gelöst wurden.

Halten Sie in dieser frühen Phase der Themenfindung alle Ideen und Anregungen, die in irgendeiner Form mit Ihrer wissenschaftlichen Arbeit zu tun haben, sofort fest. Damit Ihnen keine Quelle und kein Lösungsansatz verloren gehen, dokumentieren Sie alles sofort. So legen Sie das Fundament für Ihre künftigen Recherchen. Den jetzt betriebenen Aufwand holen Sie durch Zeitersparnis bei Ihrer weiteren Arbeit schnell wieder herein.

- **Word-Dokument zur Ideensammlung:** Legen Sie für Ihre Stoffsammlung, wie in Abschnitt 3.1 »Word-Dokument als Stoffsammlung« beschrieben, einen eigenen Ordner und ein eigenes Word-Dokument an. Alle Informationen werden hierin gesammelt und gruppiert. Word unterstützt Sie beim Organisieren Ihrer Informationen: Der Navigationsbereich sowie die Gliederungsfunktion sind das Mittel dazu.
- **Ideen immer und überall festhalten:** Fallen Ihnen die besten Lösungen unterwegs, beim Sport oder abends in der Kneipe ein? Auch hier gilt: Sie sollten dies alles sofort dokumentieren, bevor die Idee wieder verflogen ist. Nutzen Sie deshalb zur Ideensammlung immer und überall ein kleines Notizheft, Diktiergerät oder Ihr Handy mit Sprachaufzeichnungsfunktion, damit Sie Ihre Gedanken augenblicklich in Stichwörtern festhalten und später mithilfe von Word in Ihre Stoffsammlung einfügen können.

Falls Sie unterwegs über einen Internetzugang verfügen, lassen sich die Ideen auch direkt per Word Web App gleich in einem für diesen Fall vorbereiteten Word-Dokument auf Microsoft SkyDrive speichern. Wie Sie mit Word Web App arbeiten, wird in einem kurzen Video erklärt, das Sie auf der CD-ROM zu diesem Buch im Ordner \*Videos* unter dem Dateinamen *Word-Web-App.wmv* finden.

- **Word-Dokument ergänzen:** Notieren Sie sich in Ihrer Stoffsammlung jeden Artikel und jedes Buch, in dem Sie Informationen zu Ihrer wissenschaftlichen Arbeit finden (siehe Abschnitt 3.3 »Die ›Sammelkiste‹ für Zeitschriften und Bücher«).
- **Internetquellen:** Die Suche im Internet kann eine wichtige Quelle zur Ideenfindung sein. Notieren Sie alle gefundenen Quellen in der Stoffsammlung. Beim Thema Internet sind zwei Besonderheiten zu beachten:

**Besonderheit 1:** Internetquellen sind vergänglich. Ihr Inhalt ist unter Umständen morgen schon nicht mehr verfügbar. Das Speichern der Adresse in den Favoriten des Browsers ist also leider nur die halbe Miete. Speichern Sie die Internetseite in Internet Explorer wie in Abbildung 3.1 zu sehen als Webarchiv (\*.mht). Oder nutzen Sie beispielsweise beim Einsatz von Mozilla Firefox ein Archivtool wie Zotero *(http:*//*www.zotero.org)*. Dann sind alle Inhalte der Internetseite auf dem eigenen Computer konserviert und lassen sich jederzeit nutzen, selbst wenn die Originalquelle nicht mehr verfügbar sein sollte.

**Besonderheit 2:** Viele Internetquellen sind in einer wissenschaftlichen Arbeit nicht zitierfähig. So gut sich beispielsweise Wikipedia-Beiträge zur Einstiegsrecherche eignen, so wenig genügen sie wissenschaftlichen Ansprüchen. Dies spricht nicht gegen die Onlineenzyklopädie, sondern heißt schlicht: Nicht wissenschaftliche Internetquellen können und sollten Sie durchaus für Ihre Recherchen nutzen, aber stufen Sie das Ergebnis nicht als die benötigte, relevante Literatur ein. Als positiv ist jedenfalls zu bewerten, dass Sie per Internet leicht zu wissenschaftlich verwertbaren Quellen finden.

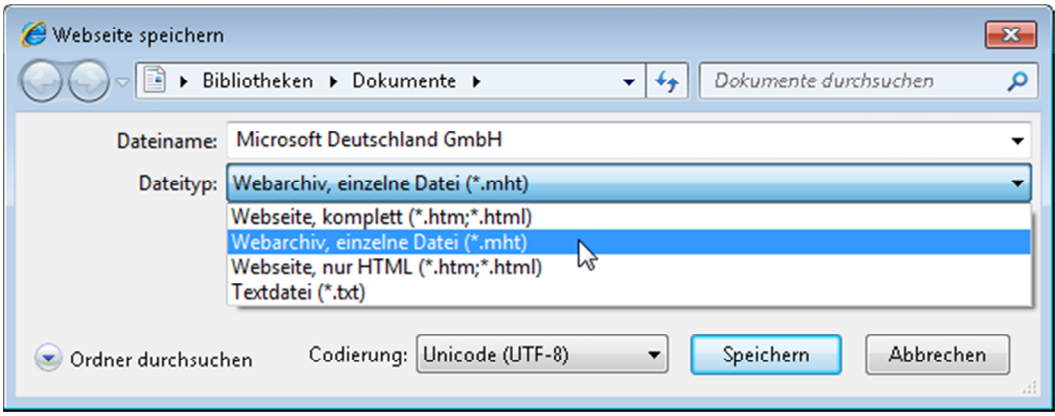

**Abbildung 3.1** Komplette Internetseite in einer einzigen MHT-Datei speichern

 **Elektronische Quellen:** Bei der Recherche gesammeltes Material in Gestalt von PDF-Dateien, Bildern, Tabellenkalkulationsdateien etc. speichern Sie in Ihrem Ideenordner. Anschließend können Sie in Ihrer Word-Stoffsammlung (= Word-Dokument) einen Link auf die jeweilige PDF-Datei, auf Bilder etc. einfügen. Damit haben Sie über Ihr Word-Stoffsammlungsdokument jederzeit sofort Zugriff auf die Quelle (siehe Abschnitt 3.2 »Das elektronische Dokumentenarchiv«).

# **3.1 Word-Dokument als Stoffsammlung**

Ihre Stoffsammlung, in der Sie alle Ideen, Anregungen, passenden Artikel, Literaturstellen, Buchhinweise etc. festhalten, ist die Grundlage für die kommende, tiefer führende Recherche. In der Stoffsammlung selbst (be)werten Sie die Inhalte noch nicht. Die eingegebenen oder aus anderen Quellen kopierten Informationen werden lediglich übersichtlich sortiert und gruppiert. Das hat den Vorteil, dass die Daten bereits in Word, also dem Programm erfasst sind, mit dem Sie Ihre wissenschaftliche Arbeit anfertigen.

So können Sie ganze Textpassagen aus der Stoffsammlung als Zitat in Ihren Text übernehmen oder Quellen direkt in das Literaturverzeichnis aufnehmen. Sie vermeiden automatisch Doppeleingaben und der Inhalt bleibt in »vertrauter Umgebung«. Mit zwei erstklassigen Funktionen hilft Ihnen Word, die Übersicht in Ihrer Stoffsammlung zu behalten: mit dem Navigationsbereich und der Gliederungsansicht.

Stoffsammlung im Team: Wenn Sie im Team arbeiten und keine professionelle Lösung wie SharePoint zur Verfügung haben, entsteht sehr schnell Chaos. Doch dies lässt sich vermeiden, indem Sie das gemeinsame Arbeiten an einem Dokument selbstständig wie folgt regeln:

Ein Teammitglied ist verantwortlich für das Word-Dokument »Referenzstoffsammlung« (oder ähnlich benannt). Alle anderen Teammitglieder übergeben dem Verantwortlichen regelmäßig – in eigenständigen Word-Dateien! – die gefundenen Informationen. Der Verantwortliche führt die Informationen dann in der Referenzstoffsammlung zusammen und gibt die überarbeitete Referenzstoffsammlung an die Teammitglieder wieder zurück. Damit unterschiedliche Stände sofort zu erkennen sind, muss der Verantwortliche im Dateinamen das aktuelle Datum hinzufügen – beispielsweise in der Form *Referenzstoffsamlung-2010-05-29.docx*. Geben Sie das Datum in der Form JJJJ-MM-TT an, also in umgekehrter Reihenfolge wie sonst üblich. Das hat den Vorteil, dass sich die Dateinamen im Windows-Explorer zeitlich korrekt sortieren lassen.

# **3.1.1 Text erfassen und gruppieren**

Gleichgültig, ob Sie Ihrer Stoffsammlung (= Word-Dokument) nur einzelne Stichwörter, ganze Absätze oder aus anderen Dateien kopierte Informationen hinzufügen: Versuchen Sie von Anfang an, die neu eingefügten Informationen und Ideen auch zu sortieren und zu gruppieren. Sie müssen dies zwar nicht erzwingen, solange noch unklar ist, in welche Richtung sich die Ideensammlung entwickelt. Doch ein Großteil des neuen Stoffs können Sie vorhandenen Inhalten leicht zuordnen. Eine Stoffsammlung und die in diese eingefügten Überschriften sind daher etwas Dynamisches – fortwährend in Bewegung, denn Sie können ständig alles den neuen Erfordernissen anpassen und umstrukturieren. Das Arbeiten in der Gliederungsansicht eines Word-Dokuments ähnelt stark dem Erstellen einer Mindmap.

Wer sich erst einmal mit der Word-Gliederungsfunktion vertraut gemacht hat, ersetzt hiermit leicht ein Mindmap-Programm. Eine Überschrift der ersten Gliederungsebene entspricht dem Hauptarm einer Mindmap. Seitenzweige sind jeweils Unterüberschriften. Und der eigentliche Inhalt verbirgt sich dahinter als Text. Einziger Unterschied: Mindmaps bieten Funktionen, um das Ganze optisch aufzupeppen. Mit etwas Gewöhnung sind Sie allerdings per Word-Gliederung genauso schnell und haben die Inhalte sowie Stichwörter bereits im »richtigen« Programm (Abbildung 3.2).

Scheuen Sie sich also nicht, Überschriften umzubenennen, vorhandene Gruppen zusammenzufassen, Gruppen aufzuteilen oder Textpassagen aus einer Gruppe in eine andere zu verschieben. Dies gelingt in der Gliederungsansicht mit nur wenigen Klicks.

Angenommen, Sie haben einige noch unstrukturierte Textpassagen, die Sie gedanklich einem Oberbegriff zuordnen. Dann schreiben Sie diesen Oberbegriff oder kurzen Satz oberhalb der (vielleicht schon sortierten) Gruppe an Textabsätzen und Stichwörtern als neuen Absatz. Jetzt müssen Sie diesen Text als Überschrift kenntlich machen.

Doch stopp – formatieren Sie die Überschrift keinesfalls von Hand! Nutzen Sie stattdessen die Word-Überschrift-Formatvorlagen. Diese wählen Sie auf der Registerkarte *Start* in der Gruppe *Formatvorlagen* aus. In den Formatvorlagen sind zum einen bereits alle Formatierungen zum Hervorheben zusammengefasst. Zum anderen wird der Text Word-intern als Word-Überschrift gekennzeichnet und erscheint später im Navigationsbereich. In der Gliederung wird der als Überschrift formatierte Text entsprechend hervorgehoben. Weiterer Vorteil: Auf Grundlage des mit der Überschrift-Formatvorlage formatierten Textes erstellen Sie mit wenigen Klicks automatisch Inhaltsverzeichnisse.

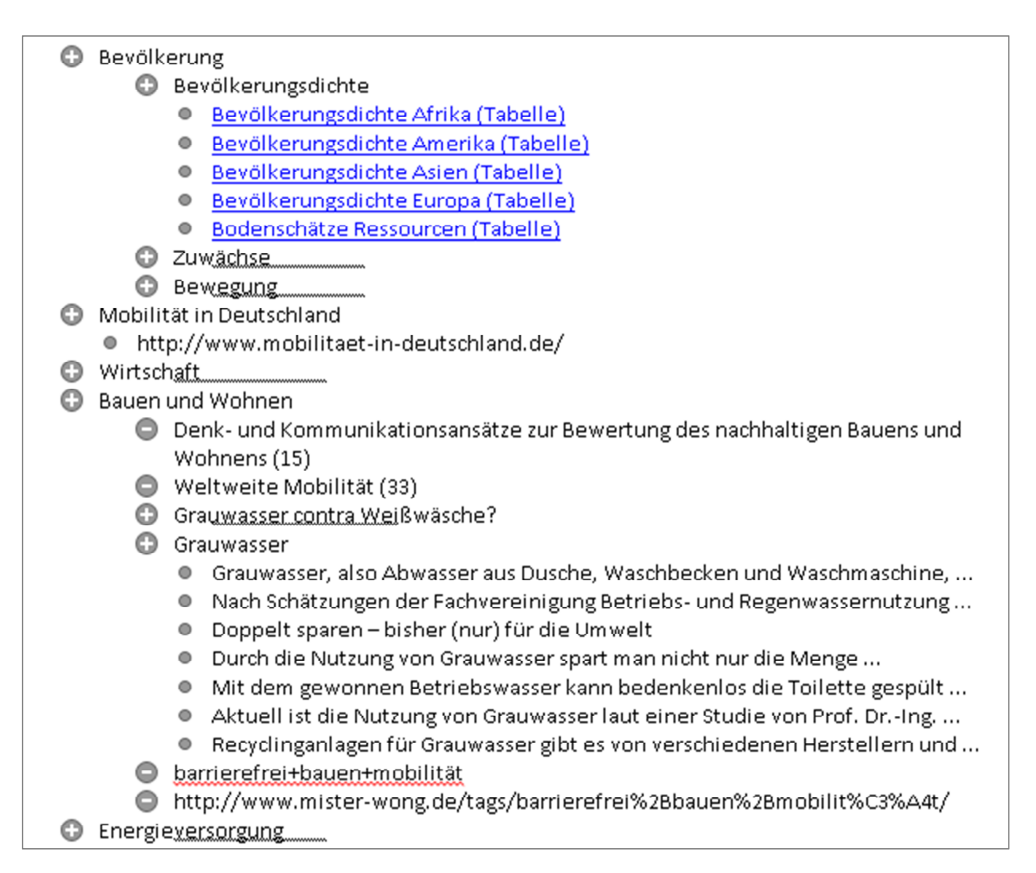

#### **Abbildung 3.2** Word-Gliederungsansicht als Mindmap-Programm-Ersatz

Und so formatieren Sie Word-Text als Word-Überschrift:

1. Platzieren Sie die Einfügemarke in dem Absatz mit dem Überschrifttext. Ein Absatz reicht immer von einem  $\boxed{\leftarrow}$  bis zum nächsten  $\boxed{\leftarrow}$ .

- 2. Wenn Sie jetzt den Mauszeiger über die in der Gruppe *Formatvorlagen* angezeigten Formatvorlagen bewegen und jeweils an der Position einer Formatvorlage den Mauszeiger kurz anhalten, zeigt Word neben dem Mauszeiger eine kleine QuickInfo mit dem Namen der Formatvorlage an. Außerdem erscheint die Überschrift sofort mit den in der Formatvorlage hinterlegten Formatierungen. Dies ist aber nur eine Voransicht (»Livevorschau«) und noch nicht von Bestand.
- 3. Sobald sich der Mauszeiger auf der Formatvorlage *Überschrift 1* befindet, klicken Sie mit der linken Maustaste (Abbildung 3.3). Jetzt wird die Formatvorlage dem Absatz zugewiesen.

![](_page_6_Picture_3.jpeg)

![](_page_6_Figure_4.jpeg)

Der Absatz mit der *Überschrift 1* wird standardmäßig in der Schriftart *Cambria*, Schriftgrad *14* in *Blau* formatiert. Auch wenn Ihnen diese Kombination wenig zusagen sollte, für die Stoffsammlung spielt die Formatierung nur eine untergeordnete Rolle. Lassen Sie die Formatierung daher vorerst unverändert.

Haben Sie versehentlich den falschen Absatz als *Überschrift 1* formatiert? Dann klicken Sie in der Gruppe *Formatvorlagen* auf die Formatvorlage *Standard* (oder drücken Sie (Strg)+(ª)+  $[N]$ ). Sofort erscheint der Absatz wieder als normaler Text.

Möchten Sie die Informationen, die Sie unter einer Überschrift zusammengefasst haben, weiter verfeinern? Dann nutzen Sie »Unterüberschriften«. Der *Überschrift 1* folgt logischerweise die Formatvorlage *Überschrift 2*. Auf diese Weise können Sie die Informationen sehr genau gruppieren. Die Formatvorlage *Überschrift 2* finden Sie ebenfalls in der Gruppe *Formatvorlagen* auf der Registerkarte *Start*. Die *Überschrift 2* wird mit der Schriftart *Cambria*, *Schriftgrad 13* in *hellem Blau* formatiert. Auch hier gilt: Die Formatierung spielt für die Stoffsammlung vorerst keine Rolle, lassen Sie alles unverändert.

Weitere Überschriftgruppierungen – in Word spricht man von Gliederungsebenen – sind zwar möglich, da Word bis zu neun Ebenen unterstützt. Für die reine Stoffsammlung und Ideenfindung sollten Sie jedoch nicht mehr als drei Ebenen nutzen, um die Übersicht zu wahren. Bei Verwendung von noch mehr Ebenen gerät sonst mitunter in Vergessenheit, wo sich der Stoff überhaupt befindet.

## **3.1.2 Text ohne Formatierung übernehmen**

Das Internet oder digitale Bibliotheken und Archive sind eine hervorragende Quelle bei der Suche nach Ideen. Nicht immer sind jedoch komplette Internetseiten oder PDF-Dateien interessant, manchmal genügen für die Ideensammlung kurze Auszüge oder Abbildungen. Diese können Sie per Zwischenablage in Ihre Stoffsammlung übernehmen (vergessen Sie aber niemals die Quellenangabe!).

Wenn Sie den Text einfach per Tastenkombination oder *Einfügen*-Schaltfläche übernehmen, übernimmt Word auch die Formate dieses Textes mit ins Word-Dokument. Dies kann später für Ärger sorgen, weil dann in den Word-Formatvorlagen Dutzende fremder Formatvorlagen erscheinen, die Sie gar nicht nutzen möchten. Auch können auf diese Weise »unsichtbare« Grafiken ins Dokument gelangen: Grafiken, die auf der Internetseite in dem von Ihnen kopierten Absatz verankert sind und mit diesem mitwandern, die in Word aber nicht angezeigt werden, wenn sich ihre Position außerhalb des Seitenbereichs befindet.

Lösung: Übernehmen Sie für Ihre Stoffsammlung nur den reinen Text. Auf störende Formatierungen wie Schriftgrad, Farbe, Hintergrundschattierungen etc. verzichten Sie. Mit den beiden folgenden Tricks wird nur der reine Text aus der Zwischenablage an die aktuelle Position der Einfügemarke übernommen:

 Schaltfläche **Einfügeoptionen**: Nachdem Sie den Text beispielsweise per Tastenkombination  $[String]+[V]$  (mit allen Formatierungen) in Ihre Stoffsammlung übernommen haben, erscheint am Ende des Textes die Schaltfläche *Einfügeoptionen*. Klicken Sie auf das Dreiecksymbol neben der Schaltfläche, woraufhin ein Menü geöffnet wird (Abbildung 3.4). Mit einem Klick auf das Symbol *Nur den Text übernehmen* verschwinden sowohl die Schaltfläche als auch alle Formatierungen. Beachten Sie, dass die Schaltfläche nur unmittelbar nach dem Einfügen des Textes verfügbar ist. Sobald Sie weiteren Text eingeben oder löschen, verschwindet sie.

![](_page_7_Picture_6.jpeg)

**Abbildung 3.4** Alle Formatierungen auf einen Schlag entfernen

 Befehl **Inhalte einfügen**: Klicken Sie auf der Registerkarte *Start* in der Gruppe *Zwischenablage* auf das Dreiecksymbol am unteren Rand der Schaltfläche *Einfügen*. Jetzt öffnet sich ein Menü, in dem Sie den Befehl *Inhalte einfügen* auswählen. Alternativ dazu können Sie auch  $\lceil \text{Alt} \rceil + \lceil \text{Strg} \rceil + \lceil \text{V} \rceil$  drücken. Im daraufhin angezeigten Dialogfeld entscheiden Sie sich in der

Liste für den Eintrag *Unformatierten Text* oder *Unformatierten Unicode-Text* und bestätigen mit *OK* (Abbildung 3.5).

![](_page_8_Picture_98.jpeg)

**Abbildung 3.5** Als unformatierten (Unicode-)Text übernehmen

#### **3.1.3 Text hervorheben und kommentieren**

Angenommen, Sie stellen beim Erfassen eines neuen Eintrags in Ihrer Stoffsammlung fest, dass Sie zu diesem Thema noch weitersuchen möchten. Halten Sie auch diese »Aufgabe« sofort fest. Word bietet Ihnen hierzu zwei unterschiedliche Merkfunktionen:

 **Texthervorhebung:** So wie Sie in einem gedruckten Text mithilfe eines neonfarbenen Textmarkers wichtige Passagen markieren, können Sie auch in Word Ihren Text hervorheben. Die Texthervorhebungsfunktion ist auf der Registerkarte *Start* in der Gruppe *Schriftart* zu finden.

Wenn Sie Ihren Text bereits markiert haben und direkt auf die Schaltfläche *Texthervorhebungsfarbe* klicken (Abbildung 3.6), wird der Text mit der dort angezeigten Farbe hervorgehoben. Klicken Sie auf das kleine Dreiecksymbol rechts neben der Farbe, können Sie eine der 15 Farben auswählen; diese wird dann sofort dem markierten Text zugewiesen und gleichzeitig zur aktuellen Standardfarbe der *Hervorheben*-Schaltfläche.

Im Gegensatz zu den anderen Zeichenformatierungen können Sie auch zunächst auf die *Hervorheben*-Schaltfläche klicken bzw. dort eine Farbe wählen. Daraufhin verwandelt sich der Mauszeiger in eine vertikale Linie mit Stift  $\tilde{A}$ . Der Text, den Sie nun mit gedrückter linker Maustaste markieren, wird hervorgehoben. Zum Ausschalten der Texthervorhebung drücken Sie (Esc) oder klicken erneut auf die *Hervorheben*-Schaltfläche.

![](_page_9_Picture_1.jpeg)

**Abbildung 3.6** Wichtige Stichwörter oder Textpassagen markieren

Auf dem Ausdruck erscheinen die Texthervorhebungen exakt so wie auf dem Bildschirm. Die dunklen Hervorhebungsfarben sollten Sie jedoch vermeiden, da insbesondere bei Schwarz-Weiß-Ausdrucken der Text sonst von den Texthervorhebungen überlagert wird und kaum mehr lesbar ist.

Nutzen Sie die drei Ampelfarben Rot, Gelb und Grün, um die Dringlichkeit der Markierungen zu signalisieren. Rot markierte Passagen könnten dann auf eine besondere Dringlichkeit hinweisen und die grün markierten eine eher geringere Priorität angeben. Bei mehreren Autoren und Teamarbeit ist es auch eine gute Idee, für jeden Autor eine eigene Farbe zu reservieren.

 **Kommentare:** Möchten Sie zu einem Eintrag in der Stoffsammlung weitere Informationen hinterlegen, ohne diese jedoch direkt in die Stoffsammlung einzutragen? Dann setzen Sie hierzu die Kommentarfunktion ein, die Sie auf der Registerkarte *Überprüfen* in der Gruppe *Kommentare* finden.

Zum Einfügen eines Kommentars markieren Sie die zu kommentierende Textpassage. Wenn Sie nichts markieren, wird von Word automatisch das nächstliegende Wort rechts oder links von der aktuellen Position der Einfügemarke markiert. Klicken Sie nun auf die Schaltfläche *Neuer Kommentar*. Daraufhin wird in der Standardeinstellung auf der rechten Seite des Dokuments eine farbige Sprechblase angelegt. Tragen Sie hier den Kommentar ein. Die Kommentarfarbe legt Word eigenständig fest (Abbildung 3.7).

In der Sprechblase fügt Word automatisch die Initialen ein, die in den Word-Optionen hinterlegt sind (*Datei|Optionen|Allgemein|Initialen*). So lässt sich beim Bearbeiten des Dokuments durch mehrere Teammitglieder jederzeit nachvollziehen, wer den Kommentar eingefügt hat.

Sie möchten einen Kommentar entfernen? Dann klicken Sie zuerst in den Kommentar und dann bei *Überprüfen|Kommentare* auf die Schaltfläche *Löschen*. Der Kommentar verschwindet ohne jede Rückfrage. Alternativ können Sie den Kommentar mit der rechten Maustaste anklicken und im Kontextmenü den Befehl *Kommentar löschen* wählen.

![](_page_10_Figure_2.jpeg)

**Abbildung 3.7** Kommentare zeigt Word standardmäßig in Form von Sprechblasen an

**Kommentare ausblenden:** Kontrollieren Sie Ihr Dokument in der Seitenansicht, erscheinen dort die Kommentare exakt so wie beim Bearbeiten in der Seitenlayoutansicht. Sie möchten die Kommentare ausblenden? Dann wechseln Sie zur Registerkarte *Überprüfen* und wählen in der Gruppe *Nachverfolgung* im Dropdown-Listenfeld *Für Überarbeitung anzeigen* (das oberste Listenfeld) die Auswahl *Abgeschlossen* anstelle von *Abgeschlossen: Markups anzeigen*. Die Einstellung gilt nur für das aktuelle Dokument und nur so lange, bis Sie das Dokument schließen. Beim nächsten Öffnen werden die Kommentare wieder angezeigt, sofern in den Word-Optionen unter *Datei|Optionen|Sicherheitscenter|Einstellungen für das Sicherheitscenter|Datenschutzoptionen* die Option *Ausgeblendete Markups beim Öffnen oder Speichern anzeigen* aktiviert ist.

**Kommentare im Ausdruck:** Wenn Sie ein Dokument mit Kommentaren beispielsweise per  $\left[\text{strg}\right]+\left[\text{P}\right]$  drucken, werden auch die Kommentare mitgedruckt. Damit Text und Kommentare auf einem DIN-A4-Blatt Platz haben, verkleinert Word den Text automatisch und platziert die Kommentare wie gewohnt auf dem rechten Rand.

Auf dem Ausdruck sollen keine Kommentare erscheinen? Dann wechseln Sie zunächst über *Datei|Drucken* in die Backstage-Ansicht auf die Registerkarte *Drucken*. Öffnen Sie dann das erste Dropdown-Listenfeld der Gruppe *Einstellungen* und klicken Sie auf die Option *Markup drucken*, sodass der Eintrag deaktiviert wird (Abbildung 3.8). In der nebenstehenden Vorschau können Sie sofort das Ergebnis kontrollieren; bei ausgeschalteter Option verschwinden die Kommentare.

Zum Abarbeiten der in den Kommentaren enthaltenen »Aufgaben« können Sie eine Liste mit allen Kommentaren drucken. Lassen Sie hierzu wie in Abbildung 3.8 zu sehen die Option *Markup drucken* aktiviert. Wählen Sie dann im gleichen Dropdown-Listenfeld anstelle von *Alle Seiten drucken* (erster Eintrag) den Eintrag *Markupliste*. Wenn Sie jetzt den Ausdruck über die Schaltfläche *Drucken* starten, werden alle Kommentare ausgedruckt (Abbildung 3.9).

![](_page_11_Picture_23.jpeg)

**Abbildung 3.8** Beim Drucken Kommentare mit ausgeben

| Stoffsammlung-2010-10-26.docx [Kompatibilitätsmodus] |                              |                     |  |  |  |  |  |  |
|------------------------------------------------------|------------------------------|---------------------|--|--|--|--|--|--|
| Anderungen und Kommentare des Hauptdokuments         |                              |                     |  |  |  |  |  |  |
| Seite 1: Kommentar [MH1]                             | <b>Markus Hahner</b>         | 14.09.2010 09:21:00 |  |  |  |  |  |  |
| Zugehörige EU-Norm recherchieren                     |                              |                     |  |  |  |  |  |  |
| Seite 2: Kommentar [MH2]                             | <b>Markus Hahner</b>         | 14.09.2010 13:12:00 |  |  |  |  |  |  |
| Gibt es eine neue Ausgabe dieser Zeitschrift?        |                              |                     |  |  |  |  |  |  |
| Seite 3: Kommentar [MH3]                             | Dipl.-Ing.(FH) Markus Hahner | 27.02.2009 08:02:00 |  |  |  |  |  |  |
| Importquoten recherchieren                           |                              |                     |  |  |  |  |  |  |
|                                                      |                              |                     |  |  |  |  |  |  |
| Seite 3: Kommentar [MH4]                             | <b>Markus Hahner</b>         | 14.09.2010 13:12:00 |  |  |  |  |  |  |
| Welche Konzerne sind konkret betroffen?              |                              |                     |  |  |  |  |  |  |

**Abbildung 3.9** Übersicht aller Kommentare drucken

# **3.1.4 Übersicht dank Navigationsbereich**

Mit jedem Eintrag, um den Ihre Stoffsammlung wächst, wird das Ganze unübersichtlicher. Sie haben Ihre Informationen zwar mit aussagekräftigen Überschriften unterteilt, dennoch fehlt ein Gesamtüberblick. Genau hier hilft Ihnen der Navigationsbereich weiter, der am linken Rand des Word-Programmfensters entweder alle Überschriften in einer Baumstruktur oder als kleine Vorschaubilder anzeigt. Der Navigationsbereich nutzt auf diese Weise so ganz nebenbei das Breitbildformat der TFT-Bildschirme optimal aus.

**Baumstruktur des Navigationsbereichs ein-**/**ausschalten:** Das Einschalten des Navigationsbereichs gilt für alle zurzeit geöffneten Word-Dokumente. Word merkt sich die Einstellung beim Beenden, sodass Sie den Navigationsbereich nicht jedes Mal erneut einschalten müssen.

- 1. Wechseln Sie zur Registerkarte *Ansicht* und aktivieren Sie in der Gruppe *Anzeigen* das Kontrollkästchen *Navigationsbereich*.
- 2. Auf der linken Seite zeigt Word jetzt den Navigationsbereich an, der aus drei Registerkarten besteht. Ist die erste Registerkarte *Durchsuchen der Überschriften in Ihrem Dokument* aktiv, werden im Navigationsbereich die Überschriften angezeigt, der Text wird unterdrückt.
- 3. Wenn Sie in dieser Ansicht auf eine Überschrift klicken, wird die Einfügemarke sofort an der dazugehörigen Stelle im Text platziert (Abbildung 3.10). Analog dazu wird im Navigationsbereich sofort der zugehörige Eintrag hervorgehoben, wenn Sie im Text auf eine Überschrift klicken.

![](_page_12_Picture_7.jpeg)

**Abbildung 3.10** Der Navigationsbereich führt alle Überschriften in einer Baumstruktur auf

**Vorschaubilder im Navigationsbereich ein-**/**ausschalten**: Wenn Sie den Navigationsbereich mit *Ansicht|Anzeigen|Navigationsbereich* eingeschaltet haben und auf der linken Seite zur Registerkarte *Durchsuchen der Seiten in Ihrem Dokument* wechseln, zeigt Ihnen Word im Navigationsbereich eine Vorschau aller Seiten Ihres Dokuments an (Abbildung 3.11). Mit einem Klick auf die gewünschte Seite wechseln Sie sofort auf der rechten Seite zur entsprechenden Dokumentstelle – immer an den Anfang der gewählten Seiten. Passend dazu wird die aktuelle Seite im Navigationsbereich hervorgehoben, wenn Sie im Text blättern und die Seiten wechseln.

![](_page_13_Picture_2.jpeg)

**Abbildung 3.11** Miniaturansichten in der Seitenvorschau des Navigationsbereichs

**Überschriften (»Ebenen«) ein-**/**ausblenden:** Wenn Sie im Navigationsbereich die Baumstrukturansicht wählen, können Sie gezielt einzelne Überschriften ein- und ausblenden und so für mehr Übersicht im Navigationsbereich sorgen.

- $\bullet$  Ein weißes, nach rechts zeigendes Dreieck  $\mathbb{P}$  vor einer Überschrift gibt an, dass zu dieser Überschrift mindestens eine Unterüberschrift vorhanden ist. Wenn Sie auf das Dreieck klicken, öffnet sich der Zweig und es werden alle dazugehörenden Einträge angezeigt.
- Entsprechend lässt sich mit einem Klick auf ein schwarzes, nach rechts unten zeigendes Dreieck **ein Zweig schließen, damit die restliche Struktur übersichtlicher wird.**

Ist der Navigationsbereich zu schmal und es werden Überschriften abgeschnitten? Dann platzieren Sie den Mauszeiger auf der vertikalen Trennlinie zwischen dem Navigationsbereich und Ihrem Text. Der Mauszeiger verwandelt sich jetzt in einen horizontalen Doppelpfeil  $\rightarrow$ . Bei gedrückter linker Maustaste können Sie nun die Breite verändern.

Wenn Sie im Navigationsbereich mit der rechten Maustaste auf eine beliebige Überschrift klicken, öffnet sich ein Kontextmenü mit weiteren Funktionen zum Ein- und Ausblenden:

- *Alle Ebenen erweitern*: zeigt alle Überschriften (Ebenen) im Navigationsbereich an.
- *Alle Ebenen reduzieren*: zeigt nur die Überschriften der ersten Ebene (*Überschrift 1*) an.
- *Überschriftenebenen anzeigen*: klappt ein Untermenü auf, in dem Sie festlegen, bis zu welcher Ebene die Überschriften angezeigt werden sollen.

**Überschriftenebene ändern (höher-**/**tieferstufen):** Die Überschriftenebene lässt sich direkt im Navigationsbereich ändern, hierzu müssen Sie nicht extra in die Überschrift klicken und dieser eine andere *Überschrift*-Formatvorlage zuweisen.

Klicken Sie im Navigationsbereich einfach die Überschrift an, die Sie eine Ebene tiefer (beispielsweise von Ebene 2 nach Ebene 3) oder höher (aus Ebene 3 wird Ebene 2) stufen möchten. Zum Tieferstufen drücken Sie  $\overline{A|t|}$ + $\overline{A|}$ + $\overline{})$  und zum Höherstufen  $\overline{A|t|}$ + $\overline{A|}$ + $\overline{(*)}$ . Oder Sie klicken die Überschrift mit der rechten Maustaste an und wählen im Kontextmenü den Befehl *Höher stufen* bzw. *Tiefer stufen* (Abbildung 3.12).

![](_page_14_Figure_7.jpeg)

**Abbildung 3.12** Überschriftenebene per Tastatur oder per Kontextmenü höher-/tieferstufen

**Dokumentbereiche verschieben:** Um in der Stoffsammlung Ordnung zu schaffen, müssen oft ganze Dokumentbereiche neu einsortiert werden. Per Navigationsbereich ist dies im Nu erledigt: Klicken Sie im Navigationsbereich die Überschriftenebene an, die Sie innerhalb der Dokumentstruktur verschieben möchten. Wenn Sie nun  $\boxed{A \uparrow \downarrow \alpha} + \boxed{\downarrow}$  drücken, wandert die Überschrift im Navigationsbereich eine Position nach unten, mit  $\sqrt{A(t)+\alpha}$  +  $\sqrt{t}$  eine Position nach oben. In Ihrem Dokument wird dabei nicht nur die Überschrift, sondern auch der komplette zu dieser Überschrift gehörende Text verschoben.

Das Verschieben ist auch per Maus möglich: Einfach die Überschrift im Navigationsbereich anklicken, linke Maustaste gedrückt halten und die jetzt angezeigte Trennlinie an die gewünschte Position verschieben. Sobald Sie die Maustaste loslassen, wird die Überschrift einschließlich Text an der gewählten Position eingefügt.

**Überschriften löschen**/**einfügen:** Per Navigationsbereich lassen sich auch ganze Dokumentbereiche entfernen. Markieren Sie hierzu die gewünschte Überschrift im Navigationsbereich und wählen Sie im Kontextmenü den Befehl *Löschen*. Die Überschrift einschließlich zugehörigem Text wird sofort ohne Rückfrage aus dem Dokument entfernt. Beachten Sie, dass dabei auch alle eventuell vorhandenen Unterüberschriften einschließlich Text gelöscht werden!

Sie möchten eine neue Überschrift einfügen? Markieren Sie die Überschrift, vor oder nach der Sie die neue Überschrift benötigen. Wählen Sie nun im Kontextmenü den Befehl *Neue Überschrift vor* oder *Neue Überschrift nach*. Die neue Überschrift entspricht immer der Ebene der markierten Überschrift. Zum Einfügen einer Unterüberschrift wählen Sie den Kontextmenübefehl *Neue Unterüberschrift*. Die neue Überschrift wird dann am Ende der vorhandenen Unterüberschriften angefügt und kann bei Bedarf verschoben werden.

Nach dem Einfügen neuer Überschriften müssen Sie im Dokument den gewünschten Überschriftentext eintragen – sonst bleibt dort nur ein leerer Absatz stehen, der mit der entsprechenden Überschrift-Formatvorlage formatiert ist (Abbildung 3.13).

![](_page_15_Figure_3.jpeg)

**Abbildung 3.13** Neue Überschrift per Kontextmenü erzeugen

**Bestimmte Dokumentbereiche drucken:** Benötigen Sie von Ihrer Stoffsammlung einen bestimmten Bereich als Papierausdruck? Auch hier hilft der Navigationsbereich weiter. Klicken Sie die zu druckende Überschrift mit der rechten Maustaste an. Wählen Sie im Kontextmenü den Befehl *Überschrift und Inhalt drucken*. Sie landen in der Backstage-Ansicht auf der Registerkarte *Drucken* und können mit einem Klick auf die Schaltfläche *Drucken* den Ausdruck starten. Auch wenn die Seitenansicht etwas anderes vorgaukelt: Word druckt nur den Dokumentbereich, der zur gewählten Überschrift gehört (Text einschließlich aller Unterüberschriften).

# **3.1.5 Word-Gliederung – Informationen strukturieren**

Neben dem Navigationsbereich, der Ihnen einen schnellen Überblick und einen schnellen Wechsel zu den Informationen in Ihrem Dokument ermöglicht, steht Ihnen mit der Word-Gliederung eine weitere Lösung zum Strukturieren Ihres Textes zur Auswahl. Der Vorteil der Gliederung ist, dass sich gezielt beliebige Bereiche ein- und ausblenden lassen und dass Sie beispielsweise die Textbereiche auf die erste Zeile reduzieren können. Zum Ein- und Ausschalten der Gliederungsansicht bietet Ihnen Word zwei Wege:

**Statusleiste:** Im rechten Bereich der Statusleiste befinden sich vor dem Zoom-Regler Schaltflächen zum Wechseln der Bildschirmdarstellung (Abbildung 3.14), von denen standardmäßig die *Seitenlayoutansicht* aktiv ist. Klicken Sie hier auf die zweite Schaltfläche von rechts, um die *Gliederungsansicht* zu aktivieren.

![](_page_16_Figure_2.jpeg)

**Abbildung 3.14** Die Ansicht über die Statusleiste ändern

**Menüband:** Wechseln Sie im Menüband zur Registerkarte *Ansicht* (Abbildung 3.15) und klicken Sie in der Gruppe *Dokumentansichten* auf die Schaltfläche *Gliederung*. Mit einem Klick auf *Gliederung|Schließen|Gliederungsansicht schließen* (die Registerkarte *Gliederung* finden Sie im Menüband ganz links, noch vor der Registerkarte *Start*) kehren Sie zur Seitenlayoutansicht zurück (siehe Abbildung 3.16).

![](_page_16_Picture_5.jpeg)

**Abbildung 3.15** Im Menüband stehen fünf verschiedene Ansichten zur Auswahl

![](_page_16_Picture_7.jpeg)

**Abbildung 3.16** Die Registerkarte *Gliederung* mit der Schaltfläche *Gliederungsansicht schließen*

**Ebenen ein-/ausblenden:** Die Gliederungsansicht dient dazu, die Dokumentstruktur zu erfassen und den Text zu strukturieren. Daher wird der Text in dieser Ansicht weitgehend ohne Formatierungen angezeigt. Diese Darstellung mag zwar anfangs etwas gewöhnungsbedürftig sein, bietet jedoch viele Vorteile, mit denen Sie sich möglicherweise schnell anfreunden werden.

Sie möchten nicht auf die Anzeige der Formatierungen verzichten, weil Sie beispielsweise die Texthervorhebung genutzt haben? Dann aktivieren Sie auf der Registerkarte *Gliederung* in der Gruppe *Gliederungstools* das Kontrollkästchen *Textformatierung anzeigen*.

In der Gliederungsansicht wird letztlich, wie in Abbildung 3.17 zu sehen, nur zwischen Gliederungsebenen und Textkörper unterschieden. Die Überschriften werden je nach Überschriftstufe als Ebene 1 (= Text, dem Sie die Formatvorlage *Überschrift 1* oder auf andere Art die Gliederungsebene 1 zugewiesen haben), Ebene 2 (= Text als *Überschrift 2*) etc. bezeichnet. Sämtlicher anderer Text (dem von Haus aus die Formatvorlage *Standard* zugewiesen ist) wird hier als *Textkörper* bezeichnet.

![](_page_17_Picture_4.jpeg)

**Abbildung 3.17** Die Gliederungsansicht unterscheidet nur zwischen neun Ebenen und Textkörper

Vor jedem Absatz befindet sich ein Kreissymbol: Beinhaltet dieses ein Pluszeichen (+) oder ein Minuszeichen (-), handelt es sich bei dem Absatz um eine Gliederungsebene. Ein Pluszeichen bedeutet, dass diese Ebene Unterebenen besitzt. Das Minuszeichen hingegen bedeutet, dass diese Ebene keine Unterebenen enthält. Die Textkörper-Absätze sind durch ein kleineres Kreissymbol ohne zusätzliches Zeichen gekennzeichnet (siehe Abbildung 3.18).

Wenn Sie das erste Mal in die Gliederungsansicht wechseln, sind alle Ebenen und Textkörper sichtbar. Mit einem Doppelklick auf ein Pluszeichen blenden Sie alle dieser Ebene zugeordneten Unterebenen und Textkörper aus. Ein erneuter Doppelklick zeigt die Unterebenen und Textkörper wieder an.

Word merkt sich die ausgeblendeten Ebenen nur so lange, bis Sie das Dokument bzw. Word schließen. Beim erneuten Öffnen erscheinen wieder alle Ebenen und alle Textkörper.

Der Vorteil des Aus- und Einblendens von Ebenen und dem zugehörigen Textkörper ist, dass Sie beliebige Bereiche der Stoffsammlung (und später natürlich auch Ihrer wissenschaftlichen Arbeit) für das Modellieren des Textes schnell verdecken und wieder sichtbar machen können.

![](_page_18_Figure_3.jpeg)

**Abbildung 3.18** Die Absätze sind durch unterschiedliche Kreissymbole gekennzeichnet

**Darstellung auf bestimmte Ebenen beschränken**: Für das Strukturieren einzelner Ebenen ist das gezielte Aus- und Einblenden sehr hilfreich. Bei einer umfangreichen Stoffsammlung ist dies aber zu aufwendig, deshalb können Sie die Ansicht auf bestimmte Ebenen einschränken. Nutzen Sie hierfür das Drop-down-Listenfeld *Ebene anzeigen* auf der Registerkarte *Gliederung*. Angenommen, Sie möchten nur die ersten beiden Ebenen Ihrer Stoffsammlung sehen. Dann wählen Sie hier den Eintrag *Ebene 2* (siehe Abbildung 3.19) aus. Jetzt werden nur noch die Absätze angezeigt, die mit *Überschrift 1* oder *Überschrift 2* formatiert wurden. Alle anderen Überschriften sowie der Text bleiben ausgeblendet. Soll wieder die komplette Stoffsammlung dargestellt werden, wählen Sie im Drop-down-Listenfeld den Eintrag *Alle Ebenen* aus.

![](_page_18_Picture_104.jpeg)

| Stoffsammlung-2010-10-26.docx - Microsoft Word |                    |          |                                      |                 |  |                            |  |  |  |
|------------------------------------------------|--------------------|----------|--------------------------------------|-----------------|--|----------------------------|--|--|--|
| Einfügen                                       | Seitenlayout       | Verweise |                                      | Sendungen       |  | Überprüfen<br>Ansi         |  |  |  |
| $\frac{1}{2}$ . Ebene anzeigen:                |                    | ۳        | Ē                                    |                 |  |                            |  |  |  |
| Textformatierung                               | Ebene 1            |          |                                      |                 |  |                            |  |  |  |
| Nur erste Zeile                                | Ebene <sub>2</sub> | ピ        | Dokument Filialdokumente<br>anzeigen | reduzieren      |  | Gliederungsal<br>schließer |  |  |  |
| ungstools                                      | Ebene 3            |          |                                      | Zentraldokument |  | Schließer                  |  |  |  |
|                                                | Ebene 4            |          |                                      |                 |  |                            |  |  |  |
|                                                | Ebene 5            |          |                                      |                 |  |                            |  |  |  |
|                                                | Ebene 6            |          |                                      |                 |  |                            |  |  |  |
|                                                | Ebene 7            |          |                                      |                 |  |                            |  |  |  |
|                                                | Ebene 8            |          |                                      |                 |  |                            |  |  |  |
|                                                | Ebene 9            |          |                                      |                 |  |                            |  |  |  |
|                                                | Alle Ebenen        |          |                                      |                 |  |                            |  |  |  |
|                                                |                    |          |                                      |                 |  |                            |  |  |  |

**Abbildung 3.19** Steuern, welche der neun Gliederungsebenen eingeblendet werden

Ist unterhalb des Drop-down-Listenfelds *Ebenen anzeigen* das Kontrollkästchen *Nur erste Zeile* aktiviert und Sie zeigen mit *Alle Ebenen* auch die Textkörper an, erscheint vom Text jeweils nur die erste Zeile. So müssen Sie auf die Textkörperanzeige nicht gänzlich verzichten und selbst die umfangreichsten Stoffsammlungen bleiben übersichtlich.

**Ebene eines Absatzes höher-/tieferstufen**: Neben einer »komprimierten« Darstellung der Stoffsammlung bietet die Gliederungsansicht auch die Möglichkeit, einzelne oder mehrere Ebenen mit einem Klick höher- bzw. tiefer zu stufen. Angenommen, Sie möchten die Stoffsammlung stärker gruppieren und mehrere Überschriften (einschließlich des zugehörigen Textes) der zweiten Ebene in die dritte Ebene verschieben (= tieferstufen). Dann gehen sie wie folgt vor:

1. Klicken Sie in den Absatz, dessen Ebene Sie verändern möchten. Wenn Sie vor dem Höherbzw. Tieferstufen mehrere Absätze Ihrer Stoffsammlung markieren (Abbildung 3.20), wirkt sich die Änderung der Ebenen auf den ganzen markierten Bereich aus.

![](_page_19_Figure_6.jpeg)

**Abbildung 3.20** Gliederungsebenen mithilfe der Pfeile tieferstufen

2. Auf der Registerkarte *Gliederung* finden Sie in der Gruppe *Gliederungstools* vier Pfeile zum Höher- bzw. Tieferstufen. Für das Beispiel benötigen Sie den einfachen, nach rechts zeigenden Pfeil (siehe Abbildung 3.20) zum Tieferstufen.

Nun wird der Absatz bzw. der markierte Text sofort eine Ebene tiefergestuft; allen markierten *Überschrift 2*-Absätzen wird automatisch *Überschrift 3* zugewiesen, der Text wird automatisch eingerückt.

Alternativ können Sie auch per Tastatur die Ebene ändern:  $\boxed{A \mid t + \alpha + \epsilon}$  zum Höherstufen und  $\lfloor A \rfloor t \rfloor + \lfloor A \rfloor + \lfloor A \rfloor$  zum Tieferstufen.

**Textbereiche und Ebenen verschieben**: Nicht nur Ebenen lassen sich in der Gliederungsansicht schnell und einfach ändern. Die Gliederungsansicht hilft auch dann, wenn Sie innerhalb der Stoffsammlung ganze Bereiche neu organisieren möchten. Beispielsweise ist es ein Leichtes, einen Bereich von einer Ebene zu einer anderen Ebene zu *verschieben*. Auch die Reihenfolge zweier Ebenen kann in der Gliederungsansicht mit geringem Aufwand getauscht werden – selbstverständlich inklusive aller dazugehörigen Unterebenen und Textkörper. Im Gegensatz zur normalen Seitenlayoutansicht besteht hier nicht die Gefahr, dass ein Absatz vergessen wird oder der Text durch das Umstellen durcheinandergerät.

 **Einzelne Textkörper-Absätze in eine andere Ebene (Überschrift) verschieben:** Platzieren Sie die Einfügemarke in dem Absatz, den Sie einer anderen Überschrift unterordnen möchten. Klicken Sie in der Gruppe *Gliederungstools* auf das nach unten bzw. nach oben zeigende Dreieck oder drücken Sie die Tastenkombination  $\boxed{A \uparrow \downarrow + \alpha + \downarrow}$  bzw.  $\boxed{A \uparrow \downarrow + \alpha + \uparrow}$ . Mit jedem Klick auf ein Dreieck bzw. mit jedem Drücken der Tastenkombination wird der aktuelle Absatz eine Position nach unten bzw. oben verschoben (siehe Abbildung 3.21). Sind beim Verschieben mehrere Absätze markiert, wird die komplette Markierung verschoben.

![](_page_20_Figure_6.jpeg)

**Abbildung 3.21** Sowohl Text als auch Überschriften werden ganz einfach umgestellt

 **Komplette Ebenen »am Stück« verschieben:** Um Ebenen einschließlich aller zugehörigen Unterebenen und Textkörper umzustellen, reduzieren Sie die Ansicht auf die gewünschte

Ebene. Jetzt platzieren Sie die Einfügemarke in der umzustellenden Ebene und klicken auf das nach unten bzw. nach oben zeigende Dreieck. Befindet sich die Ebene an der gewünschten Position, blenden Sie wieder über das Drop-down-Listenfeld Ebene anzeigen alle Ebenen und Textkörper ein.

Je mehr Arbeit Sie in Ihre Stoffsammlung investiert haben, desto wertvoller wird diese Word-Datei für Ihre Arbeit. Achten Sie deshalb darauf, dass Sie immer über eine Sicherungskopie dieser wichtigen Datei verfügen. Speichern Sie die Kopie auf einer externen Festplatte oder auf einem USB-Stick – aber niemals auf demselben Computer oder gar derselben Festplatte wie das Original.

Besonders einfach ist das Anlegen einer Datensicherung mithilfe des Add-Ins *Wissenschaftliches Arbeiten*, das Sie in der Datei *WissenschaftlichesArbeiten.dotm* auf der CD-ROM zu diesem Buch im Ordner \*Add-In\_WA* finden. Wenn Sie das Add-In installiert haben, verfügen Sie in Word über die zusätzliche Registerkarte *Wissen. Arbeiten*. Legen Sie über die Schaltfläche *Einstellungen* in der Gruppe *Sicherungs-Assistent* (einmalig) fest, wo Ihre Kopien abgelegt werden (Abbildung 3.22). Ab sofort genügt dann ein Klick auf die Schaltfläche *Speichern (mit Kopie)*, um die aktuelle Datei zu speichern und gleichzeitig eine Kopie des letzten Standes im gewählten Sicherungsordner anzulegen.

![](_page_21_Picture_78.jpeg)

**Abbildung 3.22** Per Sicherungs-Assistent eine zusätzliche Kopie der aktuellen Datei speichern

# **3.2 Das elektronische Dokumentenarchiv**

Viele Fachartikel, Auswertungen oder selbst komplette Bücher stehen als »elektronisches Dokument« zur Verfügung: sei es als PDF-Datei, als Word-Datei, als Excel-Datei oder in eingescannter Form als Bilddatei. Gleichgültig, wo Sie über ein elektronisches Dokument stolpern: Speichern Sie es sofort auf der Festplatte Ihres Computers. Damit Sie Ihre elektronischen Dokumente jederzeit wiederfinden, legen Sie hierzu eine Archivordnerstruktur an, die wie folgt aufgebaut sein kann:

\Stoffsammlung \Bilder

 \Internet \Literatur \Sonstiges \Tabellen \...

Die Aufteilung in Unterordner hat den Vorteil, dass nicht alle Dateien in einem Ordner abgelegt sind. Die Datenstruktur wird so auch in Bezug auf eine regelmäßige Datensicherung übersichtlicher und handlicher. Wie viele Unterordner Sie anlegen und wie detailliert Sie Ihre Dateien aufteilen, bestimmen Sie in Abhängigkeit von der Art und Anzahl Ihrer elektronischen Dokumente.

Alternativ zur baumartigen Ordnerstruktur können die Dateien auch einfach in zwei Ordnern abgelegt werden: Im Ordner \*Stoffsammlung* landet das Word-Dokument mit der Stoffsammlung, im Ordner \*Recherche* werden alle Ideen abgelegt. Diese Struktur weist im Gegensatz zur Baumstruktur den Vorteil auf, dass Dateien mit den gleichen Namen (Bild und PDF-Datei), aber unterschiedlicher Dateinamenerweiterung im Windows-Explorer sofort als eine Einheit erkennbar sind.

Zu jeder Datei in Ihrer Ordnerstruktur fügen Sie sofort nach dem Speichern der Datei in Ihre Word-Stoffsammlung einen Verweis ein, um dort jederzeit den Überblick zu bewahren. Auch wenn Sie bereits beim Ablegen des elektronischen Dokuments für einen eindeutigen, sprechenden Dateinamen gesorgt haben, gilt: Das alleinige Eintragen des Ordner- und Dateinamens in die Word-Datei ist zu wenig. Denn bei der späteren Auswertung müssten Sie ständig zwischen Word-Datei und Windows-Explorer hin- und herspringen, um die gewünschte Datei zu suchen und zu öffnen.

Die Lösung: Fügen Sie Hyperlinks in Ihre Stoffsammlung ein. Diese verweisen dann direkt auf die entsprechende Datei, unabhängig davon, ob es sich um gespeicherte Internetseiten, ein Bild, eine PDF-Datei, eine Excel-Tabelle mit Statistiken etc. handelt. Angenommen, Sie möchten das Dokument *Bevölkerungsdichte-Europa.xlsx* aus dem Ordner \*Tabellen* in Ihre Stoffsammlung einfügen:

- 1. Markieren Sie den Tabellenverweis in Ihrer Stoffsammlung. Wechseln Sie im Menüband zur Registerkarte *Einfügen*. Klicken Sie in der Gruppe *Hyperlinks* auf die Schaltfläche *Hyperlink*.
- 2. Jetzt öffnet sich das Dialogfeld *Hyperlink einfügen*, in dem Sie zunächst über das Feld *Suchen in* zu dem Tabellenordner Ihrer elektronischen Dokumente wechseln. Klicken Sie die aufzunehmende Excel-Datei an.
- 3. Im Textfeld *Anzuzeigender Text* legen Sie den Text fest, der später in der Stoffsammlung angezeigt wird. Hier gibt Word den Dateinamen vor, passen Sie die Beschreibung entsprechend an (Abbildung 3.23).

![](_page_23_Picture_4.jpeg)

**Abbildung 3.23** Für Hyperlink sowohl verknüpfte Datei als auch anzuzeigenden Text festlegen

4. Mit *OK* kehren Sie zur Stoffsammlung zurück, in die Word einen Hyperlink auf das Dokument eingefügt hat. Wenn Sie den Mauszeiger auf dem Hyperlink platzieren, erscheint eine QuickInfo mit der kompletten Pfadangabe zur verlinkten Datei (Abbildung 3.24).

![](_page_23_Picture_7.jpeg)

**Abbildung 3.24** In der QuickInfo ist der komplette Pfad zur verlinkten Datei zu lesen

5. Um das Dokument zu öffnen, halten Sie die (Strg)-Taste gedrückt und klicken auf den Hyperlink. Windows startet jetzt das Programm, mit dem sich das Quelldokument öffnen lässt – beispielsweise Internet Explorer, Adobe Reader, Windows-Fotogalerie bzw. Windows-Fotoanzeige, Excel etc.

Wenn Sie Internetseiten mit Internet Explorer als mht-Datei gespeichert haben und diese später öffnen, zeigt die Adressleiste von Internet Explorer den Pfad zur mht-Datei an. Die Original-URL ist dagegen nicht mehr zu sehen. Fügen Sie deshalb in Ihrer Stoffsammlung hinter dem Hyperlink auf die mht-Datei noch die originale URL ein, die Sie aus der Adressleiste von Internet Explorer herauskopieren (Abbildung 3.25).

#### Grauwasser für die Weißwäsche (http://www.beimanner.de/news/grauwasser.html)¶

**Abbildung 3.25** Notieren Sie hinter dem Link die Original-URL

# **3.3 Die »Sammelkiste« für Zeitschriften und Bücher**

Nicht alle Unterlagen und Informationen, die Sie während der Ideensammlungsphase finden, stehen in elektronischer Form bereit. So ist zwar der Inhalt fast aller Bibliotheken in entsprechenden Datenbanken erfasst und er lässt sich nach Stichwörtern durchforsten. Der gesuchte Zeitschriften- oder Buchartikel ist jedoch oft nur in Papierform erhältlich. Damit Sie auch diese Quellen in Ihrer Stoffsammlung auswerten können, gehen Sie wie folgt vor:

- Kopieren Sie die Artikel aus Fachzeitschriften (Papierkopie). Vergessen Sie dabei nicht, die Titelseite bzw. das Impressum der Zeitschrift zu kopieren. Denn hier sind all die Daten wie ISBN, Verlag oder Ausgabe zu finden, die Sie später für das Literaturverzeichnis benötigen, wenn Sie den Artikel in Ihre Arbeit aufnehmen.
- Das Gleiche gilt für nützliche Passagen in Büchern: Falls nur eine Passage von Interesse ist, halten Sie die entsprechende Seite sowie das Cover (mit Titel-, Autoren-, Verlags-, Auflagenund ISBN-Angaben) als Papierkopie fest. Erscheint das ganze Buch wichtig, kopieren Sie Cover und Inhaltsverzeichnis. So können Sie später in aller Ruhe recherchieren, welche Kapitel für Ihre Arbeit relevant sind.

Falls das Kopiergerät über eine Möglichkeit verfügt, die kopierten Informationen in Form einer PDF-Datei auszugeben oder gleich per E-Mail zuzusenden, hinterlegen Sie die PDF-Dateien wie in Abschnitt 3.2 »Das elektronische Dokumentenarchiv« beschrieben im entsprechenden Archivordner und als Hyperlink in Ihrer Word-Stoffsammlung.

Klassische Kopiergeräte liefern Ihnen einen Stapel Papier, den Sie anschließend ebenfalls verwalten müssen. Fügen Sie für alle Papierquellen, die Sie sammeln, in Ihrer Word-Stoffsammlung passende Stichwörter ein. Umso leichter finden Sie diese Papierquellen, sobald Sie diese benötigen.

Eine bewährte Möglichkeit, den Überblick zu bewahren, anstatt Papiersalat anzuhäufen, ist folgende: Sammeln Sie zunächst alles »nicht elektronische« Material (Papierkopien, Zeitschriften, Bücher etc.) mehr oder weniger wahllos in einer Sammelkiste.

Sobald Sie die Papierquelle in die Hand nehmen, vergeben Sie ihr eine fortlaufende Nummer. Dann legen Sie die Quelle in einem Aktenordner oder einer entsprechend vorgesehenen Kiste für bereits gesichtetes Material ab. In Ihrem Word-Stoffsammlungsdokument tragen Sie die vergebene fortlaufende Nummer ein, am besten am Ende der Stichwörter in Klammern (Abbildung 3.26). Dank eindeutiger Nummerierung lässt sich jede Quelle später schnell wiederfinden.

```
Auswertung weltweiter · Bevölkerungszuwachs, · Statistik · 2010 (31) 1
```
Bevölkerungsgeographie, Statistik der Bevölkerungsbewegung (32)¶

Weltweite Mobilität (33)

**Abbildung 3.26** Jede Papierquelle mit einer laufenden Nummer kennzeichnen

Arbeiten Sie im Team? Dann erhält jedes Teammitglied eigene Nummernbereiche – beispielsweise 0 bis 250, 251 bis 500 etc., so kann es keine Überschneidungen geben.

#### **Apropos »Sammeln«**

Word bietet die Möglichkeit, mehrere Texte, Grafiken etc. – auch aus verschiedenen Dokumenten – nacheinander in dem AutoText-Eintrag *Sammlung* zu hinterlegen und diese Sammlung an beliebiger Stelle wieder einzufügen:

- 1. Markieren Sie das benötigte Sammelobjekt, beispielsweise ein Wort, einen Absatz, eine Grafik oder eine Tabelle (plus Text davor oder danach, sonst wird nur der Tabelleninhalt übernommen) und drücken Sie jeweils (Strg)+(F3).
- 2. Der markierte Bereich wird **ausgeschnitten** und in der Datei *Normal.dotm* im Schnellbaustein *Sammlung* (Katalog *AutoText*) gespeichert. Da der Bereich nicht kopiert, sondern **ausgeschnitten** wird, nehmen Sie diese Aktion per  $|\text{Strg}| + |\text{Z}|$  sofort wieder zurück oder schließen das Dokument ohne zu speichern.
- 3. Zum Einfügen und gleichzeitigen Leeren der Sammlung drücken Sie an gewünschter Stelle  $|\text{str}_q|+|\alpha|+|F3|$ . Soll die Sammlung eingefügt, aber nicht geleert werden, tippen Sie das Wort »Sammlung« ein und drücken Sie (F3). Oder benennen Sie den Schnellbaustein um oder verschieben Sie ihn über *Einfügen|Text|Schnellbausteine|Organizer für Bausteine*.